## **Motivi tridimensionali con Inkscape**

Navigando per la Rete si trovano pulsanti, icone, motivi tridimensionali accattivanti. Con **Inksc ape**

possiamo facilmente crearne o riprodurne usando le funzioni di base come **Crea rettangoli**

, **[Crea](http://inkscape.org/) ellissi** e **Crea poligoni**

.

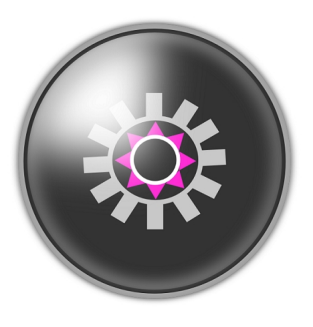

Partiamo da un cerchio iniziale ottenuto con Crea ellissi. Impostiamo nel pannello **Riempiment o e contorni**

un bordo bianco di spessore 8 e un riempimento grigio.

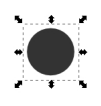

Prendiamo Crea poligoni, regoliamo a 3 il numero di angoli nella barra contestuale e disegniamo un triangolo fucsia. Lo duplichiamo e richiamiamo il pannello **Oggetto/Trasforma**. Prendiamo lo strumento

## **Seleziona e trasforma**

e ruotiamo il duplicato. Facciamo altri sei duplicati e li ruotiamo in modo da riempire il contorno del primo cerchio.

## **Come dare tridimensionalità agli oggetti con Inkscape**

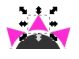

Torniamo a Crea ellissi e disegniamo un cerchio dal contorno grigio chiaro e riempimento nullo che comprenda il disegno fino ad ora realizzato. Con Crea rettangoli disegniamo un rettangolo che duplichiamo più volte e ruotiamo fino ad occupare tutto il contorno esterno del nuovo cerchio

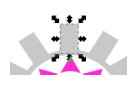

Per spostare di volta in volta gli elementi in primo piano usiamo **Oggetto/Alza**. Disegniamo ora un altro cerchio più grande con il contorno nero e il riempimento grigio scuro.

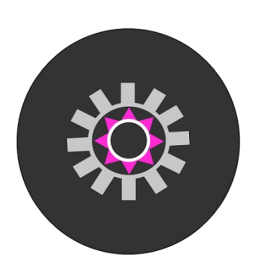

Al suo interno disegniamo un cerchio con il solo contorno bianco che sfochiamo per dare tridimensionalità. Aggiungiamo un ulteriore cerchio dal solo contorno grigio che racchiuda il tutto.

## **Come dare tridimensionalità agli oggetti con Inkscape**

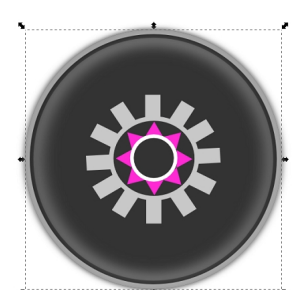

Com univieriamo complimanto, pentato bialto sfondo, focato contentiamo di per defetto ombra. Infine per

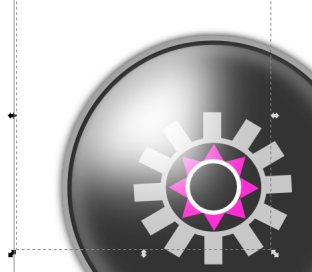

Salviamo il tutto con **File/Salva come**.

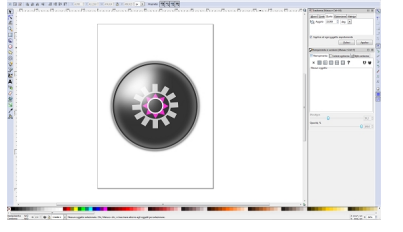